## **IZLOŽBA FOTOGRAFIJA VOLONTERSKIH PROGRAMA - UPUTE ZA DOSTAVU FOTOGRAFIJA -**

**1. Najviše je moguće poslati četiri (4) fotografije, a najmanje jednu (1). Organizator će izabrati najmanje jednu (1) za izlaganje na izložbi, ukoliko je dovoljno velika za tisak.** 

**2. Fotografije trebaju predstavljati akciju, odnosno da se iz njih jasno vidi što volonteri rade (fotografija priča priču).** Ispod se nalaze primjeri koji će vam pomoći da odaberete prihvatljive fotografije.

**3. Fotografije poslati u formatu .jpeg, najmanje rezolucije 300 dpi/fotografiji (najmanja veličina barem 1MB).** Ispod se nalaze koraci kako provjeriti veličinu fotografije.

*Napomena! Aplikacije poput WhatsApp-a, Facebook Messengera, Vibera i sl. automatski komprimiraju fotografije koje šaljete kako bi smanjile veličinu datoteke i brže ih prenijele preko interneta. U procesu kompresije, smanjuje se razlučivost i kvaliteta fotografije, čime se smanjuje veličina datoteke. Fotografije poslane preko navedenih aplikacija nisu dovoljne veličine i razlučivosti za tisak i stoga neće moći biti iskorištene za Izložbu.*

Na sljedećim stranicama pronađite primiere fotografija koje "pričaju priču" (prihvatljive fotografije) i pročitajte kako provjeriti veličinu i rezoluciju fotografije

# ➢ **Primjeri prihvatljivih fotografija**

Prihvatljive fotografije trebaju predstavljati **akciju**, odnosno da se iz njih jasno vidi što volonteri rade **(fotografija priča priču).**

# **NE PREDSTAVLJAJU** akciju: **PREDSTAVLJAJU** akciju:

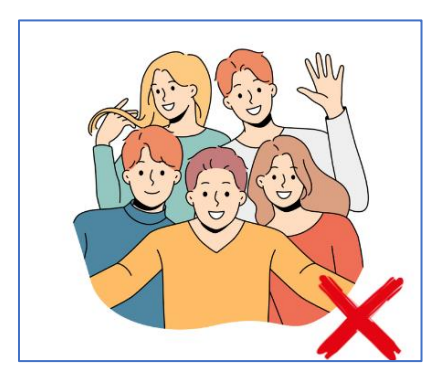

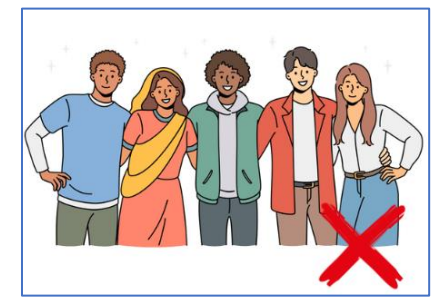

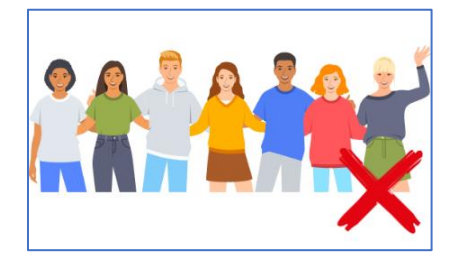

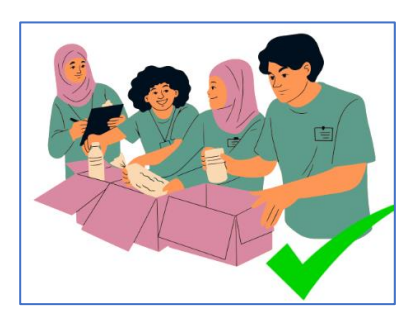

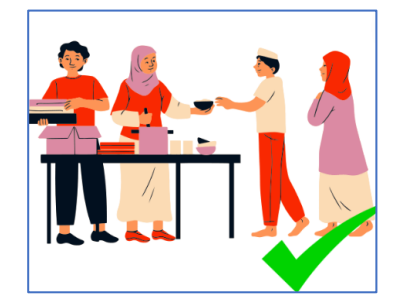

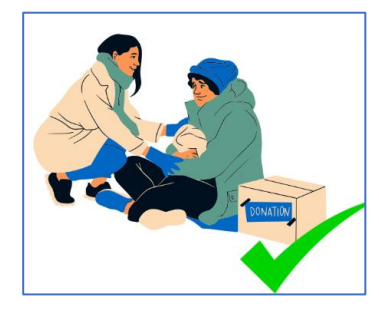

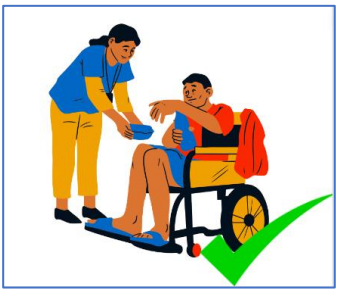

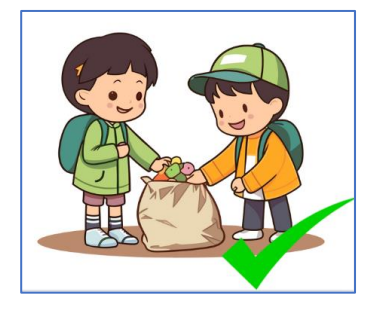

## ➢ **Provjera veličine i rezolucije fotografije:**

Ovi koraci omogućuju vam da brzo i jednostavno provjerite rezoluciju i veličinu fotografije na laptopu/računalu s operativnim sustavom Windows:

- 1. Korištenjem "Windows Explorera":
	- Otvorite "Windows Explorer" (možete to učiniti pritiskom tipke Windows + E).
	- Pronađite datoteku s fotografijom koju želite provjeriti.
	- Desnom tipkom miša kliknite na tu datoteku.
	- Iz kontekstnog izbornika odaberite "Svojstva".

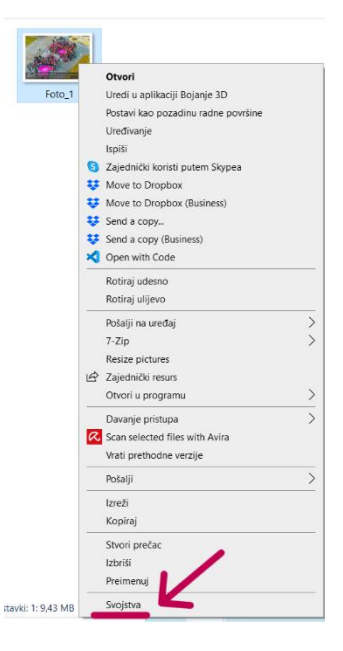

• U prozoru "Svojstva" idite na karticu "Detalji". Tu ćete pronaći informacije o rezoluciji (širina x visina) i veličini datoteke.

 $\lambda$ 

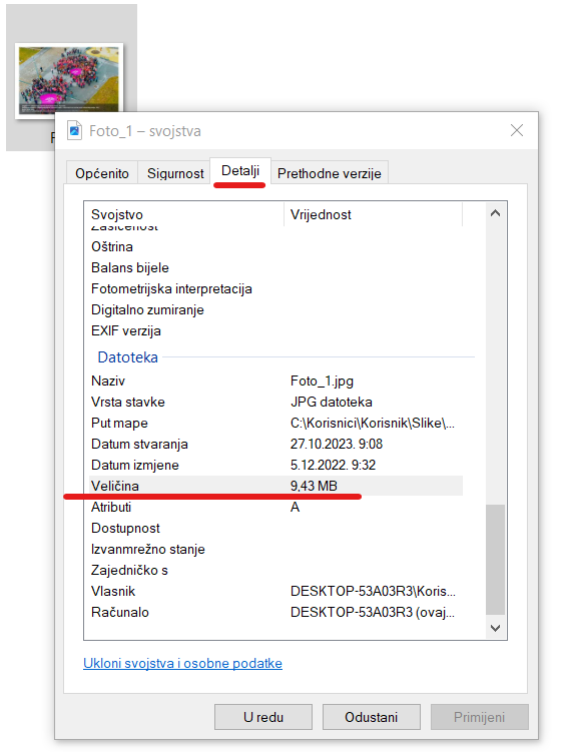

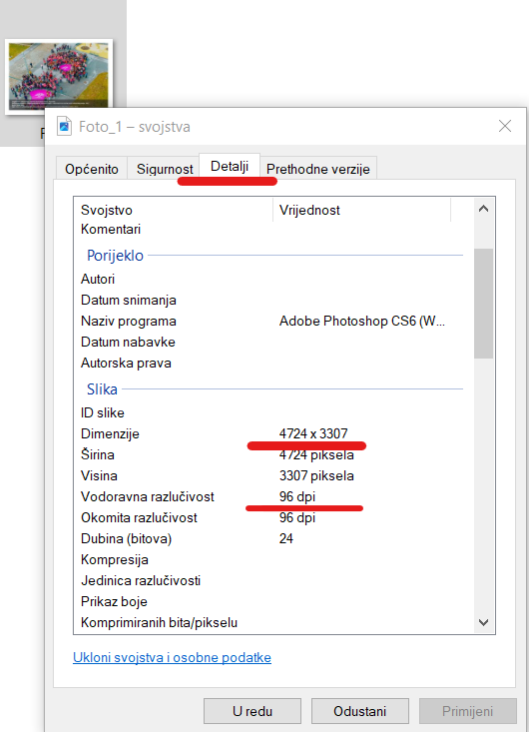

- 2. Korištenjem "Paint" aplikacije:
	- Otvorite "Paint"/"Bojanje" aplikaciju. Možete to učiniti tako da upišete "Paint" ili "Bojanje" u tražilicu ili pretraživač programa.
	- U "Paintu" otvorite fotografiju tako da odaberete "Datoteka" > "Otvori" i odaberete željenu fotografiju.
	- Nakon otvaranja slike, idite na karticu "Datoteka" (u gornjem lijevom kutu).
	- Izaberite "Svojstva" i tamo ćete pronaći informacije o dimenzijama (rezoluciji) slike u pikselima.

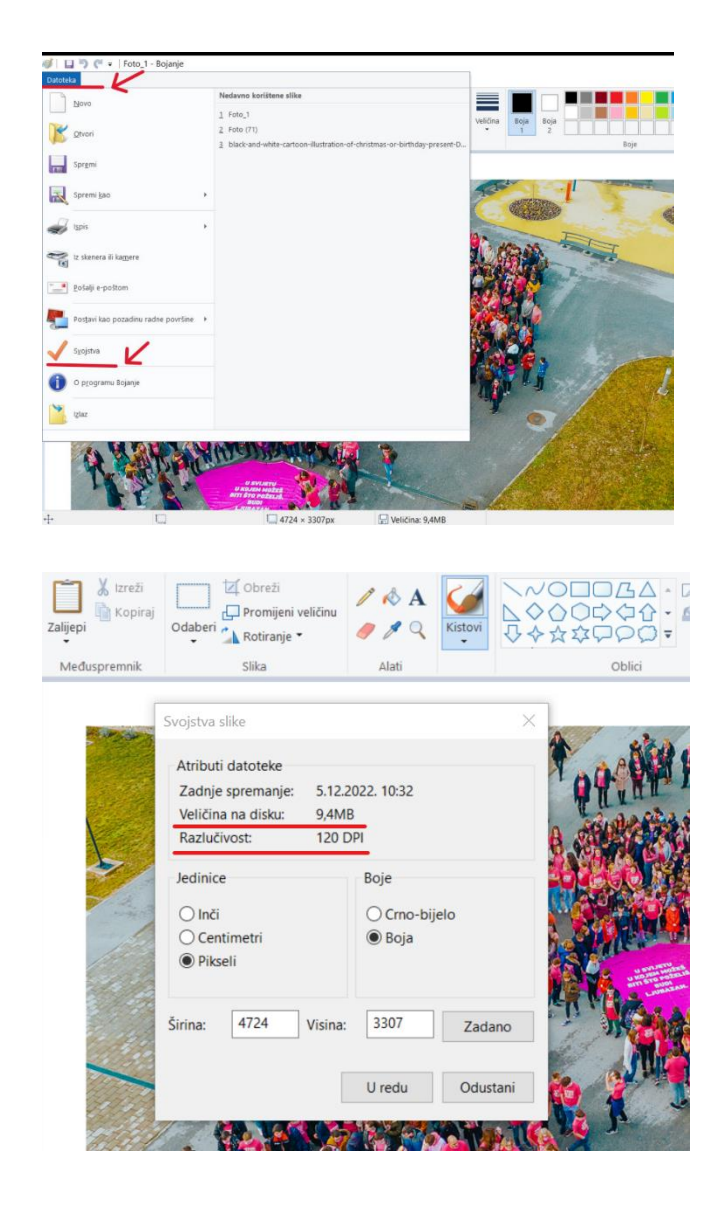

**Na mobilnom uređaju**, kao što je smartphone, možete provjeriti veličinu i razlučivost fotografije na različite načine, ovisno o operativnom sustavu i aplikacijama koje koristite. Evo koraka za provjeru na popularnim mobilnim platformama kao što su Android i iOS:

### **Na Android uređaju:**

- 1. **Korištenjem Galerije:**
	- Otvorite aplikaciju "Galerija" (ili "Fotografije", ovisno o verziji Androida i proizvođaču uređaja).
	- Pronađite fotografiju koju želite provjeriti.
	- Dodirnite fotografiju kako biste je otvorili u punom ekranu.
	- Obično ćete moći vidjeti informacije o fotografiji kao što su veličina datoteke i rezolucija ako povučete prstom prema dolje ili dodirnete ikonu "Detalji" (obično izgleda kao "i" ili tri točkice).
- 2. **Korištenjem aplikacija treće strane:**
	- Pretražite Google Play Store i pronađite aplikaciju za pregled fotografija koja vam omogućuje pregled metapodataka slika. uključujući rezoluciju i veličinu datoteke.

### **Na iOS uređaju (iPhone):**

- 1. **Korištenjem aplikacije "Fotografije":**
	- Otvorite aplikaciju "Fotografije" na iPhoneu.
	- Pronađite i dodirnite fotografiju koju želite provjeriti.
	- Dodirom na ikonu "Uredi" (gornji desni kut), otvorit ćete opciju za uređivanje.
	- Dodirom na opciju "Informacije" (i) na donjem lijevom kutu možete pronaći informacije o fotografiji. uključujući veličinu i rezoluciju.
- 2. **Korištenjem aplikacija treće strane:**
	- Pretražite App Store i pronađite aplikacije koje vam omogućuju pregled metapodataka slika na vašem iPhoneu.

Uzmite u obzir da se sučelja i opcije mogu razlikovati ovisno o verziji operativnog sustava i uređaju koji koristite. Ovi koraci opisuju općenite metode za provjeru veličine i razlučivosti fotografija na Androidu i iOS-u, ali detalji se mogu razlikovati između različitih uređaja i verzija operativnih sustava.